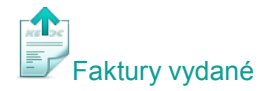

## **Vystavení bezpoložkové faktury**

V nástrojové liště modulu *Faktury vydané* vyberte **Nový** a zvolte **Faktura běžná**. Vyberte **předkontaci** pro zaúčtování, nebo stiskněte **Zpět** a můžete pokračovat vyplňováním faktury bez zaúčtování.

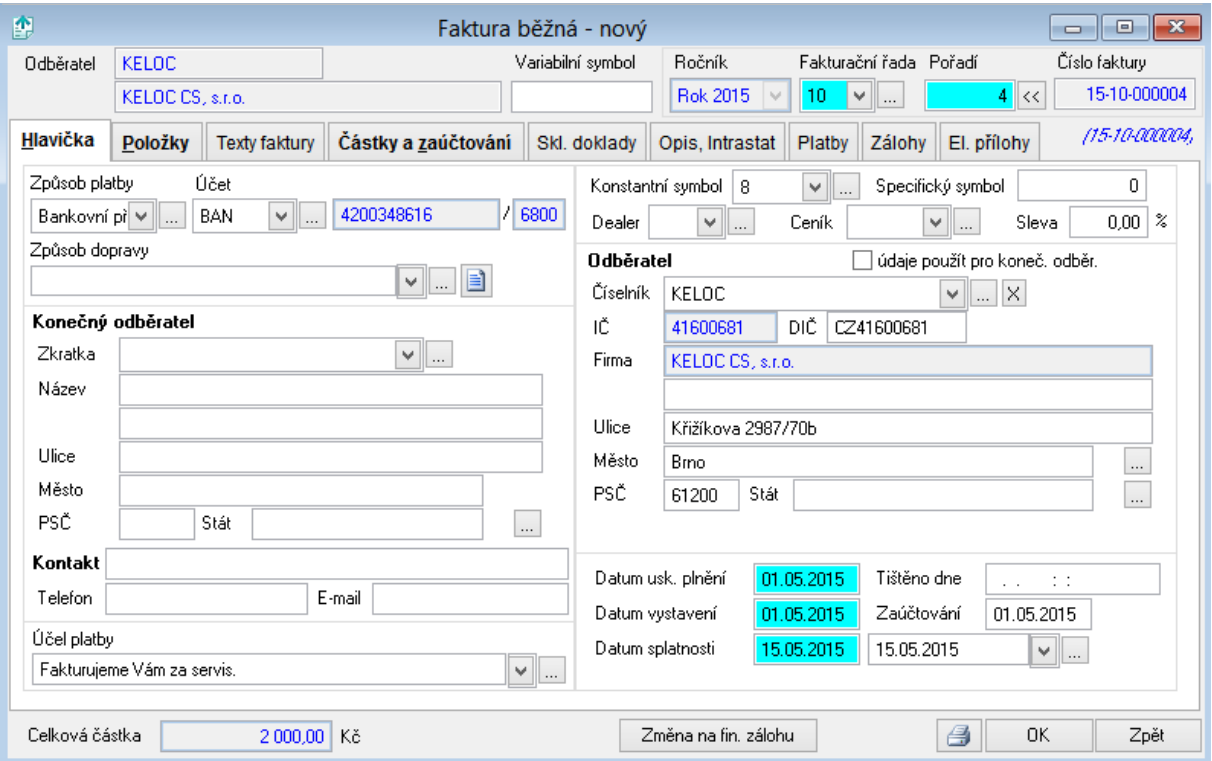

## **Vyplnění faktury:**

- Modře označené položky jsou povinné. Program automaticky vyplní **datum vystavení** a po uložení **číslo faktury**. Pokud jste nevybrali předkontaci, vyberte z nabídky fakturační řadu. **Variabilní symbol** vyplňte pouze v případě, že má být odlišný od čísla faktury (např. číslo smlouvy).
- **Vyberte způsob platby** nejběžněji **Bankovní převod** nebo **Hotově**. Vaše **číslo účtu** zadejte přes volbu a stiskněte **Editace**.
- Vyplňte **Účel platby** např. Fakturujeme Vám za servis.
- Zadejte **Odběratele**.
- Přejděte na záložku **Částky a zaúčtování** vyplňte fakturovanou částku a stiskněte **OK**. Pokud fakturujete službu, vyberte **Bezpoložkovou zaúčtovat jako Služby**.
- Faktura je hotová, a pokud jste vybrali předkontaci pro zaúčtování, tak i zaúčtovaná.

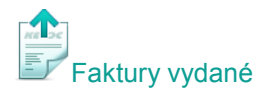

## **Tisk faktury a odeslání e-mailem:**

V hlavní nabídce vyberte **- Tisk faktury** a stiskněte **Tisk** nebo **pro odeslání faktury** e-mailem. Můžete si zde vybrat z více tiskových sestav (šablon) a pokud nejste plátci DPH, vyberte sestavu s příznakem "vystavená neplátcem DPH". Vybrané tiskové sestavy umožňují také tisknout QR platbu.

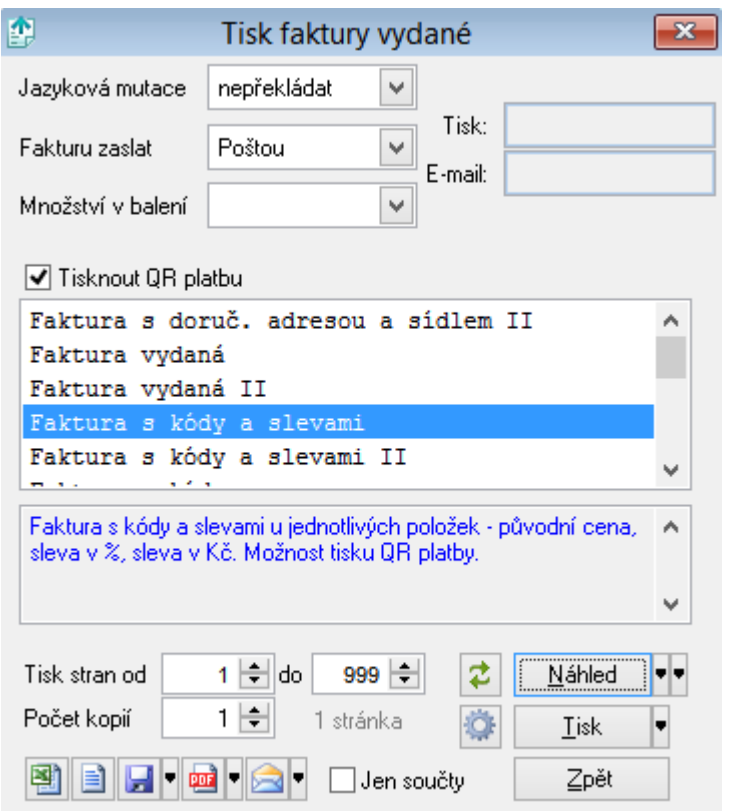

## *Naše tipy:*

- *1. Stiskněte ve Fakturách vydaných pravé tlačítko myši - vyvoláte lokální nabídku funkcí s volbou pro Nový doklad a mnohé další volby.*
- *2. Pomocí předkontací, případně v kombinaci s nastavením účtů přímo na skladových kartách a službách, docílíte plně automatizovaného účtování veškerých dokladů.*
- *3. Bezpoložková faktura se vždy automaticky zaúčtuje jako služba po nastavení v hlavní nabídce Nástroje – Nastavení modulu – Faktury vydané – Zaúčtování – Zaúčtovat bezpoložkovou fakturu jako služby.*
- *4. Stiskem klávesy F1 nebo zobrazíte kontextovou nápovědu.*